# **Inštalácia**

Prevodník je potrebné napájať jednosmerným napätím 24V/1A. Samotná spotreba je nižšia, ale obsahuje v sebe spínaný zdroj, ktorý má vysoký nábehový prúd.

# **Popis pripojenia**

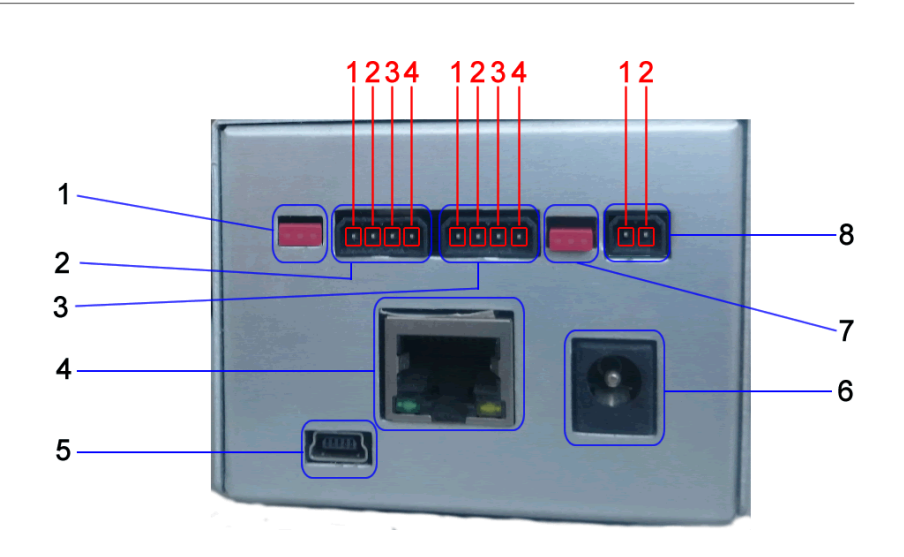

- 1. Jumper Terminátor linky RS485
- 2. Linka RS 485 [C-bus]
- 3. Linka RS 232/MMI
- 4. Ethernet
- 5. USB Slave
- 6. **Nepripájať**
- 7. Jumper prepoj napájania MMI medzi portom RS 232 DB9 a portom 3.
- 8. Napájanie 24V DC

#### **Linka RS 485**

- 1. **Tienenie**
- 2. **A+**
- 3. **B-**
- 4. **GND**

#### **Linka RS 232**

- 1. **GND**
- 2. **Napájanie MMI**
- 3. **TxD**
- 4. **RxD**

 $\pmb{\times}$ 

#### **Napájanie 24V DC**

- 1. **-24VDC**
- 2. **+24VDC**

Napájací konektor má ochranu proti prepólovaniu

- 1. RS 232 DB9
- 2. USB Host
- 3. HDMI **Nepripájať**
- 4. Slot pre Micro SD kartu
- 5. M-Bus

#### **Linka M-Bus**

- 1. M-Bus
- 2. M-Bus

Linka má ochranu proti prepätiu a skratu

 Pri dlhodom skrate prevodník zníži výstupné napätie. Pre obnovenie funkcie je potrebné prerušiť napájanie prevodníka

#### **Označenie COM portov pod linuxom**

 RS485 - /dev/ttyO5 M-Bus - /dev/ttyO4 RS232 DB9 - /dev/ttyO1 RS232 MMI - /dev/ttyO2

## **Prvé spustenie**

 Z výroby je prevodník nastavený na IP adresu **192.168.0.202**, sieťovú katu vášho počítača je potrebné nastaviť na adresu z rozsahu **192.168.0.xxx** a sieťovú masku na **255.255.255.0**

Po zapnutí napájania počkajte cca. 1 minútu, prevodník musí spustiť všetky služby a webové rozhranie. Následne do webového prehliadača zadajte adresu **<http://192.168.0.202>**

 $\pmb{\times}$ 

Ak máte správne nakonfigurovanú sieťovú kartu vášho počítača, zobrazí sa prihlasovacia stránka..  $\pmb{\times}$ Zadajte: Meno: **root** Heslo: **123** A stlačte tlačidlo **Login** Ak bude prevodník prístupný na verejnej sieti, ihneď zmente prístupové heslo Meno a heslo do web rozhrania je totožné s heslom na prístup cez ssh

### **Zmena hesla**

[Kliknite na meno](https://wiki.apli.sk/lib/exe/detail.php?id=sk%3Ablacky-install&media=sk:blackymax-login-zmena.png) **root** v ľavej hornej časti obrazovky a v zobrazenom menu vyberte **Zmena hesla**

 $\pmb{\times}$ 

### **Nastavenie jazyka**

 $\pmb{\times}$ 

# **Integrovaný pomocník**

 $\pmb{\times}$ 

Integrovaný pomocník je možné zobraziť aj priamo z prehliadača na adrese: ip adresa prevodníka/wiki/sk/blacky max.html ip adresa prevodníka/wiki/en/blacky max.html ip adresa prevodníka/wiki/de/blacky max.html

Permanentný odkaz: **<https://wiki.apli.sk/doku.php?id=sk:blacky-install>**

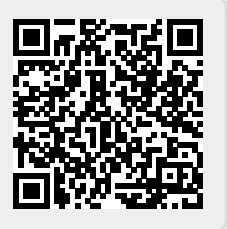